# Synology NAS Let's Encrypt SSL 憑證安裝

厚德國小 資訊組 康家豪

2021.09.28

#### 為何要安裝 SSL 憑證

- ◈ 避免被竊聽重要資訊
- ◈ 瀏覽器不會出現錯誤訊息

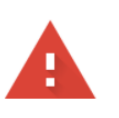

#### 你的連線不是私人連線

攻擊者可能會試圖從 mdm.hdes.ntpc.edu.tw 竊取你的資訊(例如密碼、郵件或信用卡資 料)。瞭解詳情

NET::ERR\_CERT\_AUTHORITY\_INVALID

 $\Omega$ 要獲得 Chrome 最高等級的安全防護,請<u>啟用強化防護功能</u>

進階

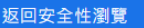

#### 設定DNS

- ◆ 先至新北市DNS\DHCP管理設定IP、網址對應名稱 https://webdns.ntpc.edu.tw/
- ◈ Record Type : A

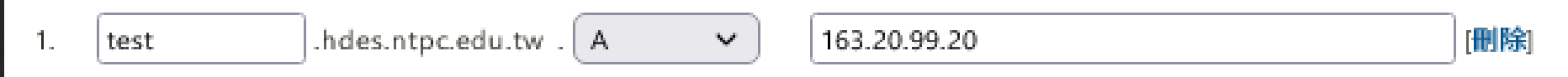

#### ◈ 確定設定的網址是否可以連線 (會出現不安全連線)

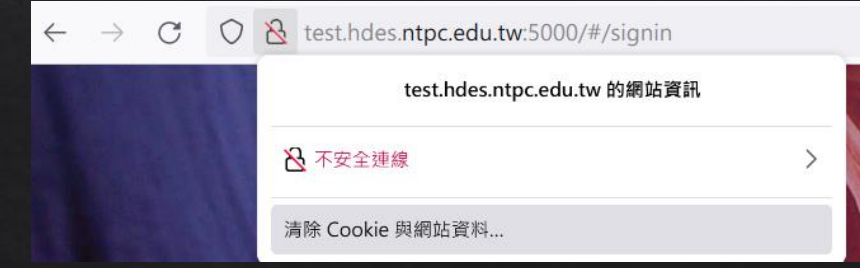

## 在 Synology DSM 設定 Let's Encrypt 憑證

◆ 確認防火牆 Port 80、443要對外開放。

◈ 控制台→安全性→憑證

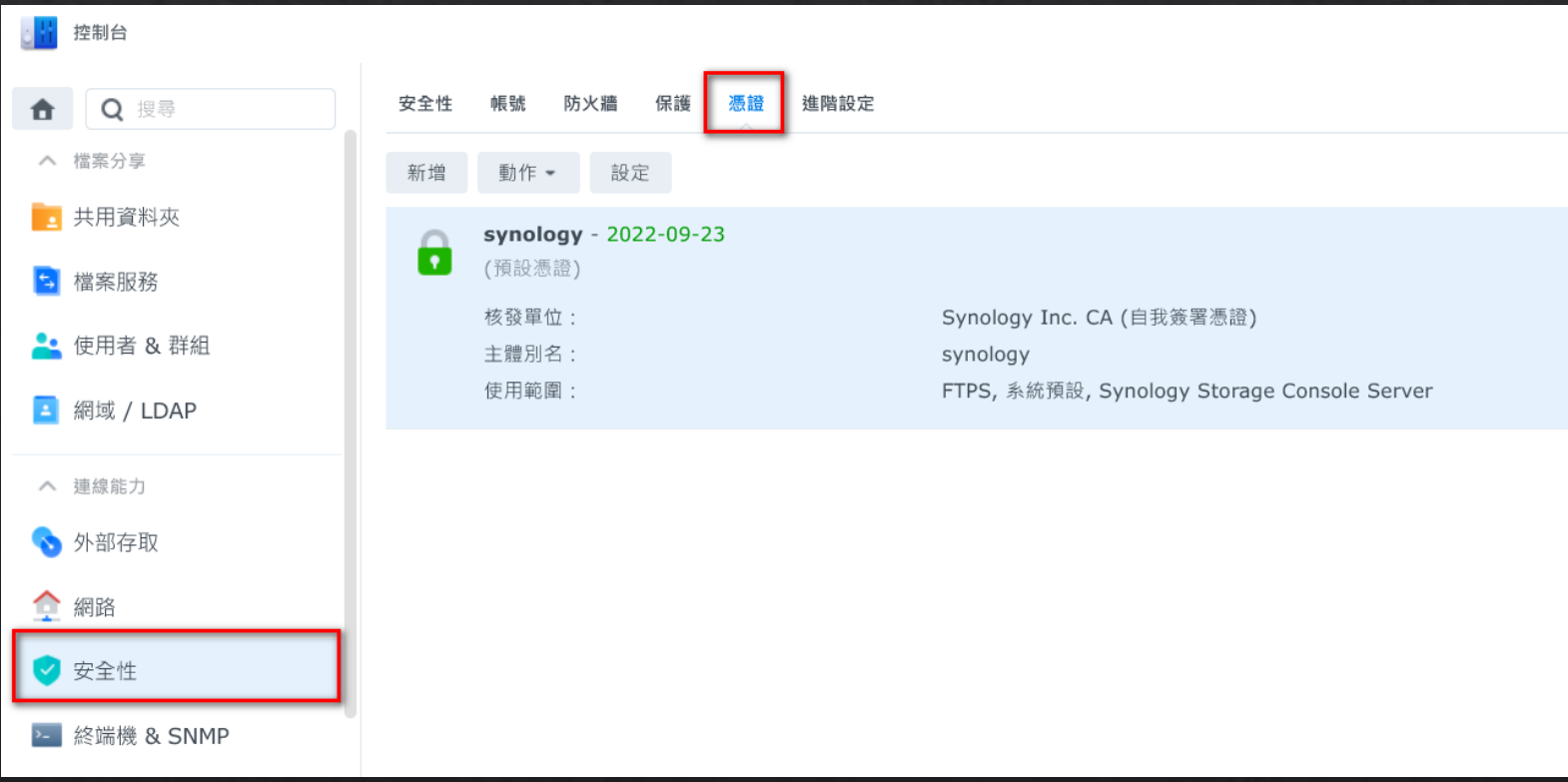

### 新增 Let's Encrypt 憑證

#### ◆ 新增 Let's Encrypt 憑證, 稍待2-3分鐘即可設定完成

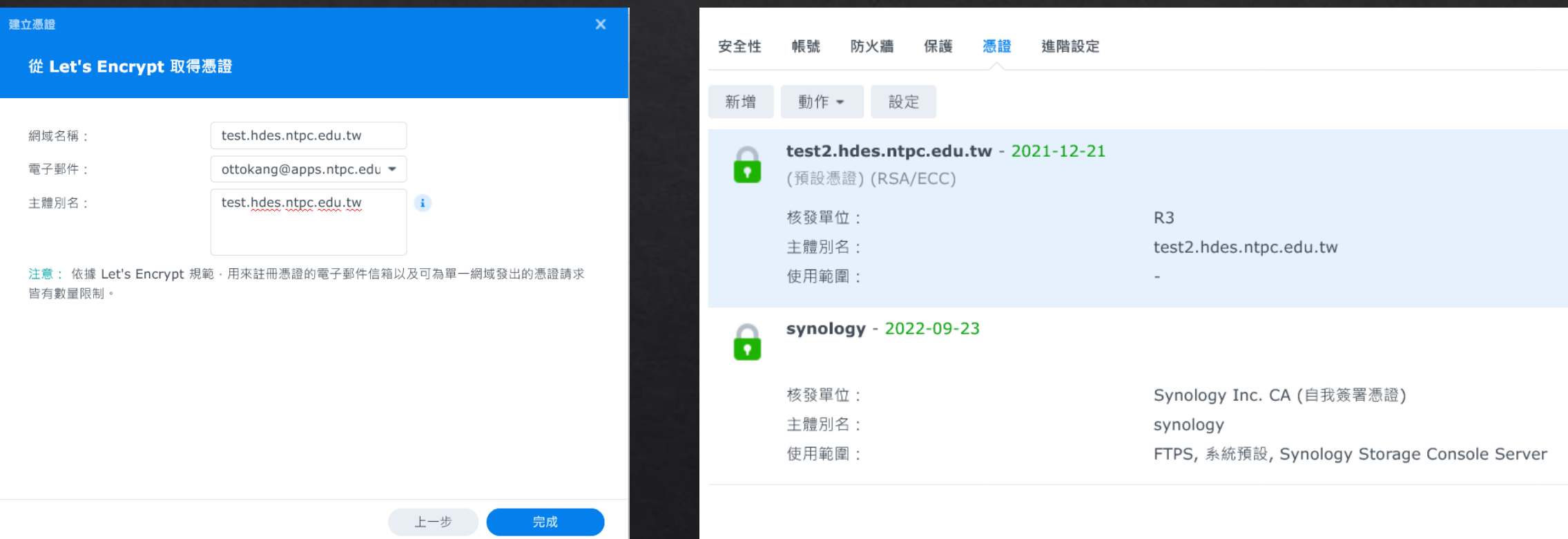

## 在憑證設定中,設定預設憑證

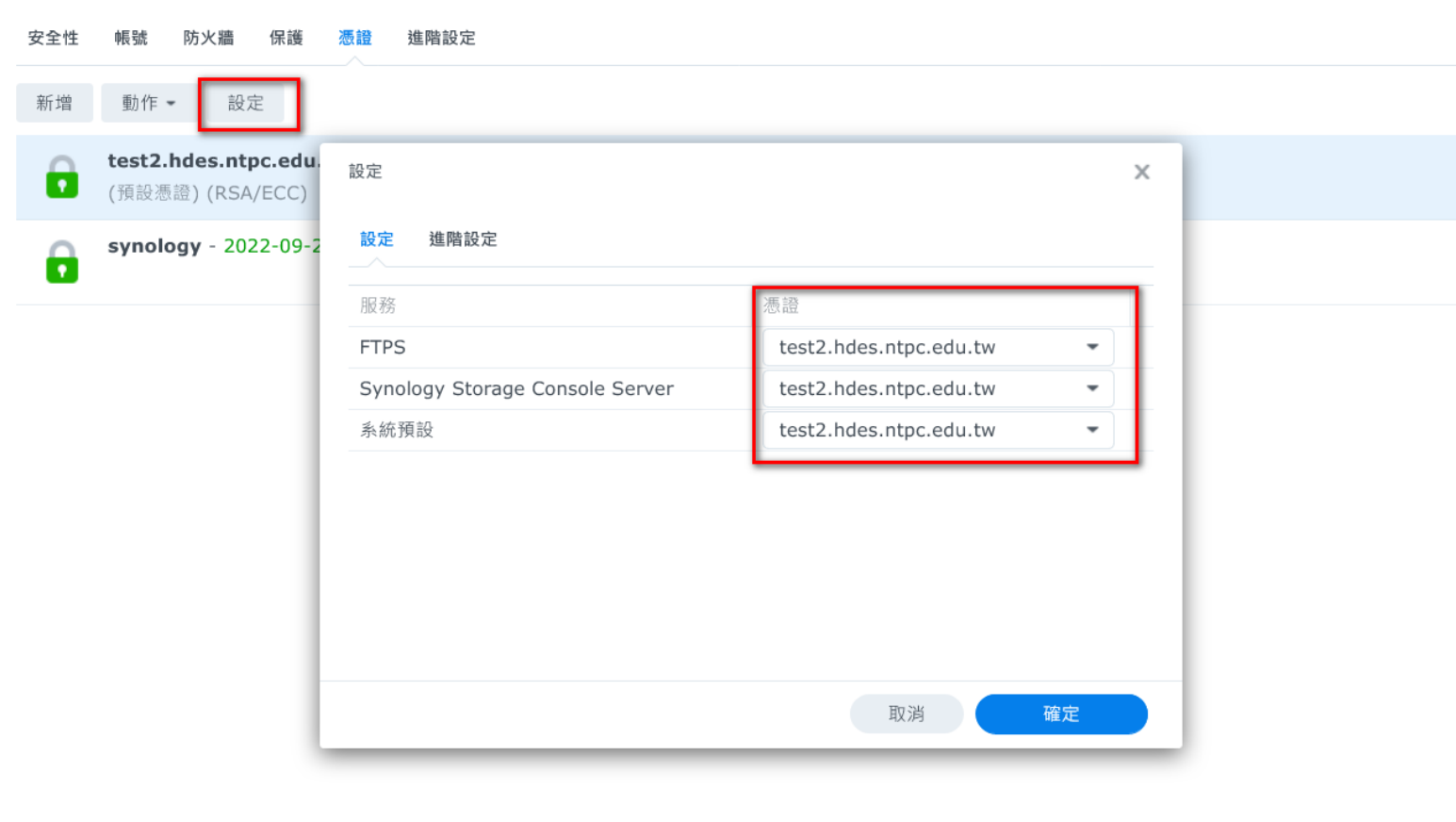

#### 自動導向 HTTPS

◆ 控制台→登入入口→ DSM →將 DSM 桌面的 HTTP 連線自動導到 HTTPS ◆ 部份瀏覽器已有自動導向 HTTPS 功能

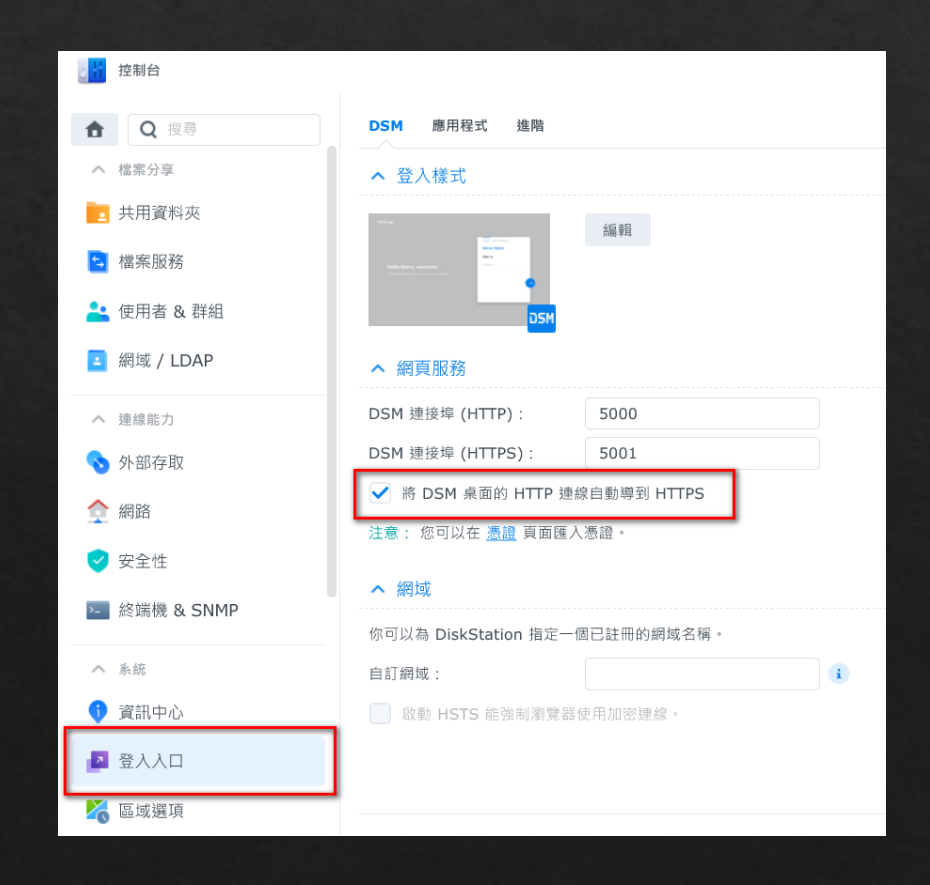

### 有出現連線安全,表示設定完成

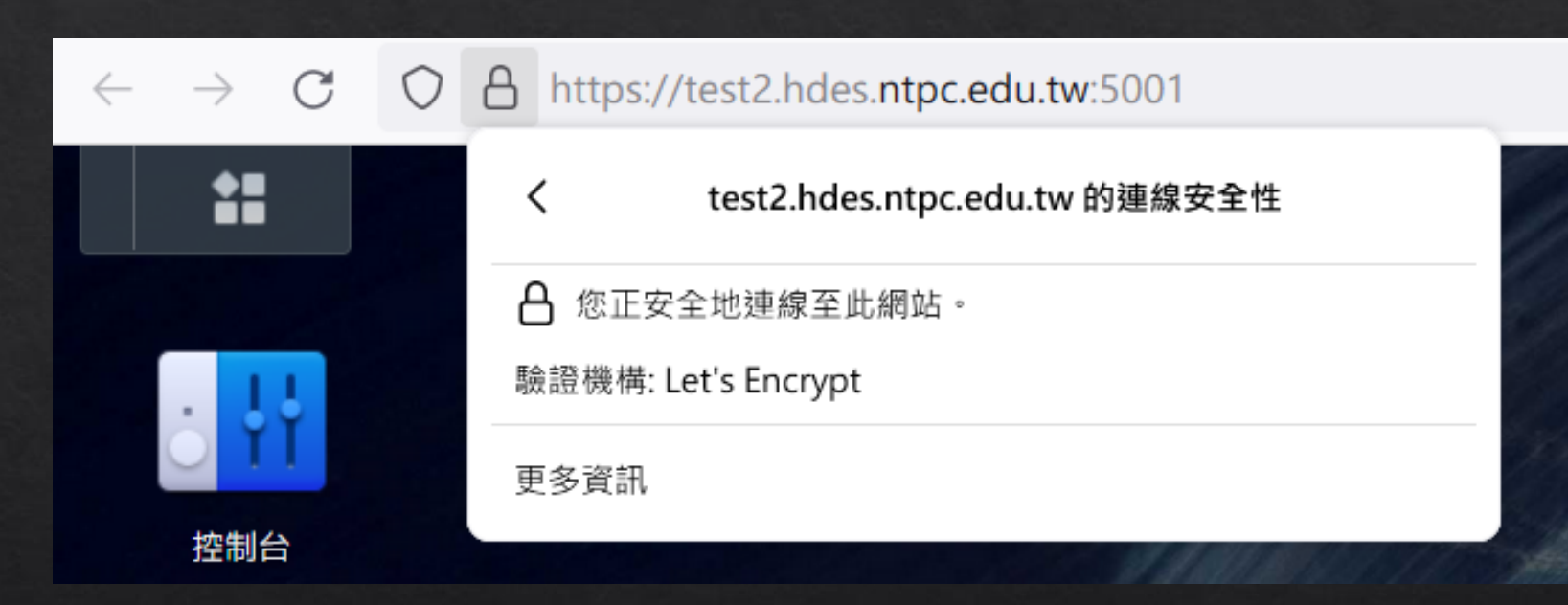

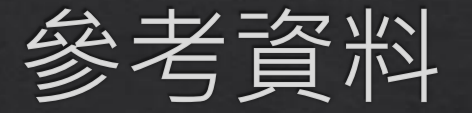

- ◆ Synology教學文件:
	- ◈ https://kb.synology.com/zhtw/DSM/tutorial/How\_to\_enable\_HTTPS\_and\_create\_a\_certificate\_signing\_request\_on\_your\_S ynology\_NAS
- ◆ Synology教學影片:
	- ◈ https://www.youtube.com/watch?v=Cwl4qmS8rtM